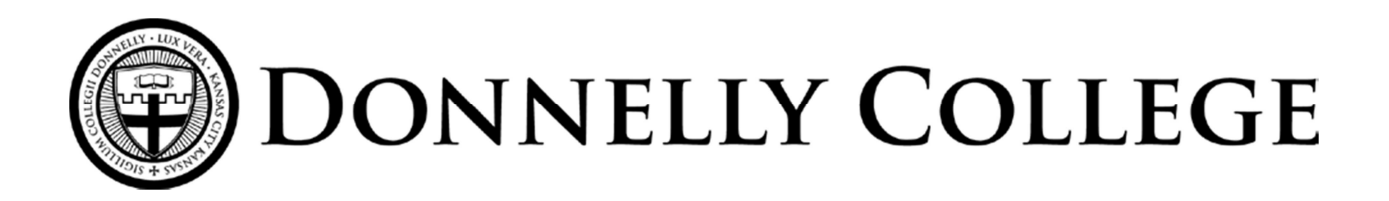

# **Request for Name Change or Correction**

Submit this form and supporting documentation to the Registrar's office in room 211A.

- Your name cannot be changed without a written request from you. No second-party notification of a legal name change will be accepted.
- Proof of former and new legal name must be submitted using one or more of the following pieces of identification: state driver's license or ID card, legal court document, passport, marriage license, or social security card. IMPORTANT: If the documentation does not match the name requested, the change will not be processed.
- If a legal name change occurs during a term, the student is responsible for notifying instructors of the new legal name after submitting this form.
- To appear on the diploma, legal name changes must be submitted by the last day of the degree-expected term. Name changes submitted after that date must be accompanied by a Duplicate Degree Request form, the Duplicate Degree fee apples.

Current Legal name on record with the Registrar's office (print clearly):

*Last First Middle* 

New Legal Name to be filed with the Registrar's office (print clearly):

*Last First Middle* 

#### **Consent to remove previous account**

I consent to change my email account to a new account with the name correction/change. This new email account will not carry over from my previous account. I am responsible for backing up any data stored in that previous email account prior to my name change. Upon processing the name change, the previous account and everything stored within it will be deleted.

*Initial Here* 

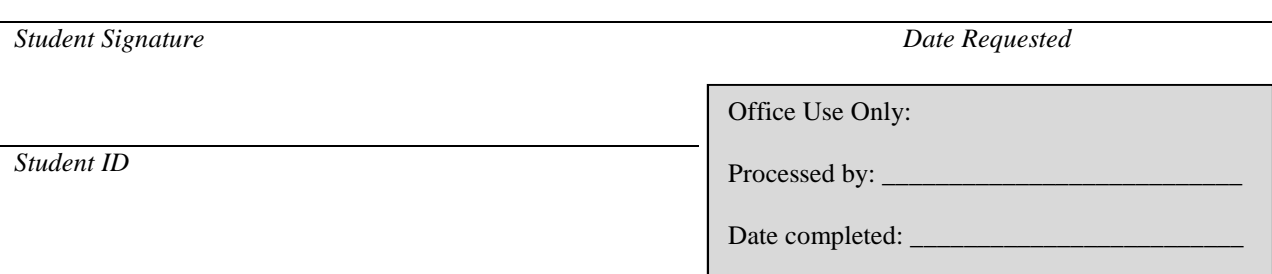

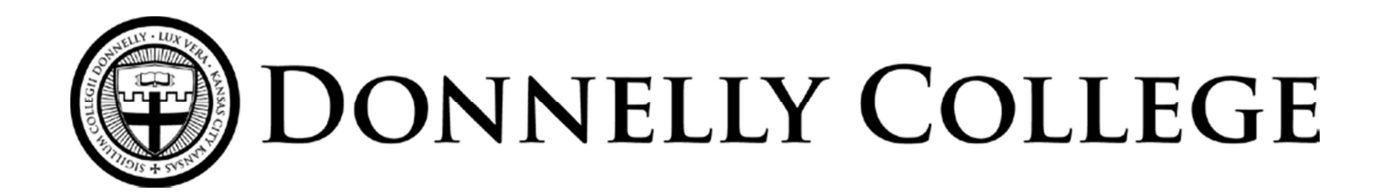

## **How to Back-up your google email**

- 1. Log into MyDonnelly and open your email account
- 2. Open the settings
- 3. Click on Accounts in the Settings module
- 4. Under "Change Account Settings" click on the link for "Google Account Settings" to redirect you to the advanced settings.

Settings

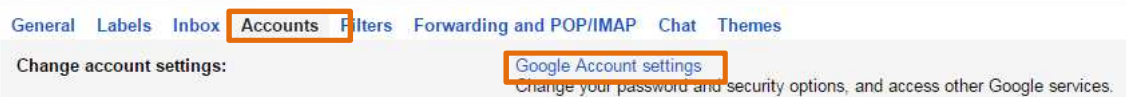

#### 5. Go to Account Tools > Download Data.

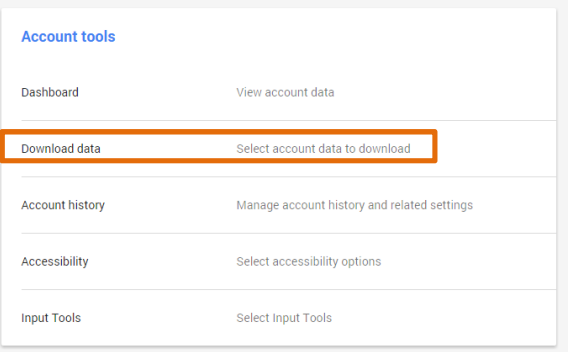

6. Make sure all products are checked with a green mark and click next at the bottom.

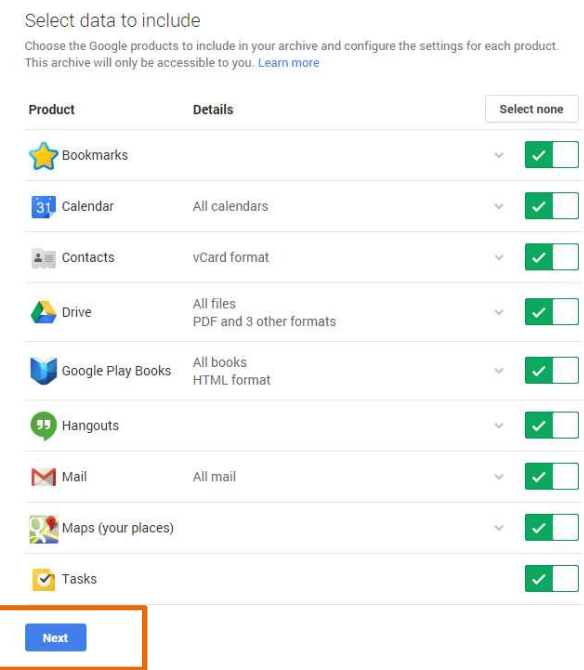

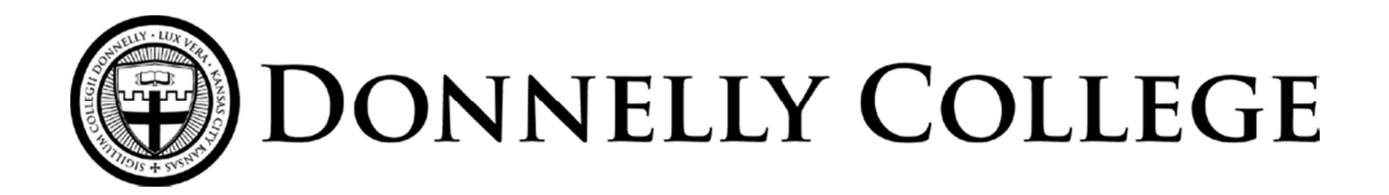

## **How to Back-up your google email (cont.)**

7. Click Create Archive and wait for the process to complete. Do not choose save to drive as the delivery method because the drive will also be deleted when the name change completes.

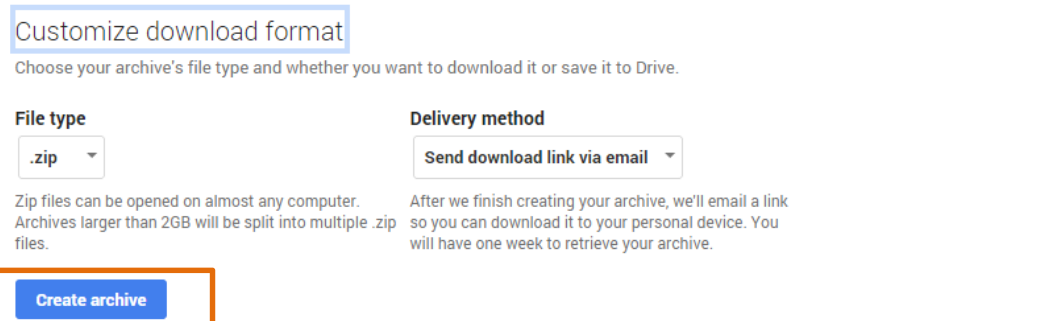

8. Wait for the file to finishing processing. This can take a while depending on how much data is being backed up. When it's completed a download button will appear under Details. Click that download button.

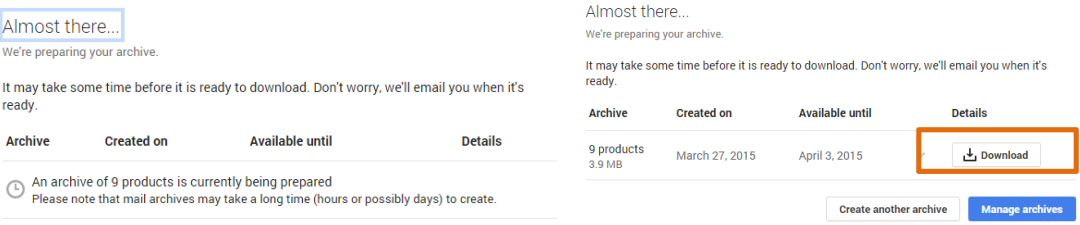

9. You will know see a list of any backups you have created. Find the most recent one and click on Download to choose where to save the file. The backup will no longer be available for backup after the date shown in the "Available until" column.

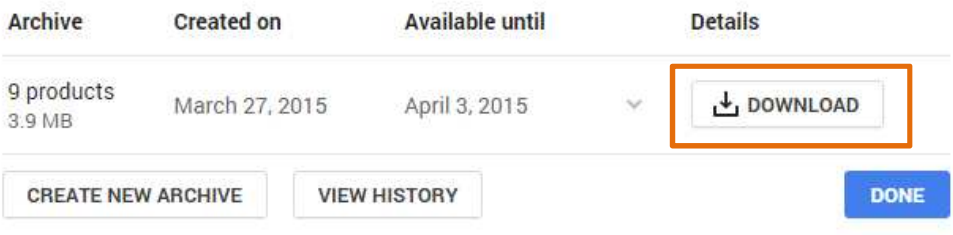